## 在 **OpticStudio** 中匹配折射率数据

#### 概述 あいしゃ しゅうしゅう しゅうしょく しんしゃく あいしゃ

这篇文章介绍了如何在设计时使用 OpticStudio 中不包含的材料、如何使用 OpticStudio 的玻璃匹配工具以及如何定义材料透过率数据。本文的示例文件请从 以下链接下载:

https://customers.zemax.com/ZMXLLC/media/Knowledge-Base/Attachments/BK7\_1. zip

## 色散系数

在 OpticStudio 的材料库中包含了全球范围内几十家供应商(例如 Schott、 Corning、Ohara 和成都光明等)的上百种玻璃材料的信息。除了供应商数据以外, OpticStudio 中还包括了出版著作中的数据,例如 Laikin 先生编写的《Lens Design》。 以方解石 (Calcite) 为例, 在 OpticStudio 中该材料的数据来自于《Hand book of Optics Vol. II》。其他材料(例如材料库 INFRARED, BIREFRINGENT 和 MISC 中的 材料)的出处可以在帮助系统中的"Glass catalog sources"标签中查阅。

因此大多数情况下,您在设计时需要使用的材料都包含在 OpticStudio 的材料 库中。这些材料属于 OpticStudio 内置的材料, 如果您需要使用一种不包含在 OpticStudio 中的材料,本文介绍了多种方法对该材料进行建模。

通常情况下,一种材料的数据会以特定的色散公式系数的形式给出。常用的 色散公式有 Schott 公式、Sellmeier 公式 1-5, Herzberger 公式以及 Conrady 公式 等。OpticStudio 一共支持 13 种色散公式,您可以根据任意一种公式输入相应的 系数来定义材料的属性。

让我们打开 OpticStudio 中的材料库 (Materials Catalog) 工具, 该工具位于用 户界面中数据库 (Library) 标签下的光学材料 (Optical Materials) 分类中。该工具 界面如下所示,您可以在公式 (Formula) 的下拉菜单种选择一种色散公式, 选择 完成后及基于该公式的材料的系数将显示在右侧系数栏中。

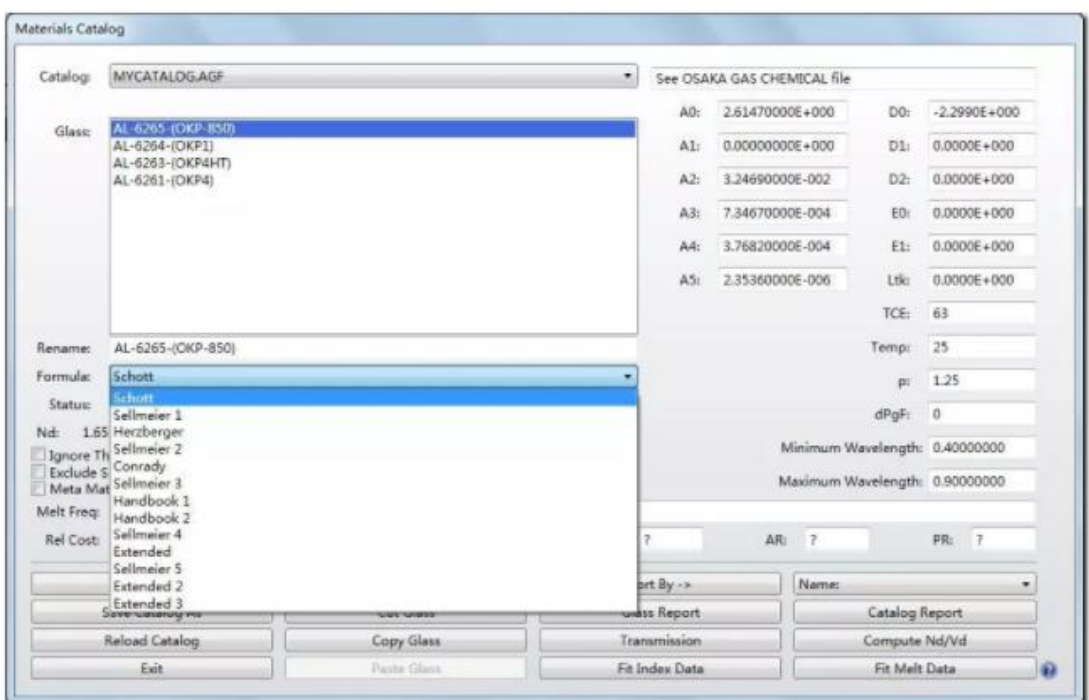

有时候,我们从供应商得到的材料色散数据并不是色散公式系数的形式,而 是离散的、一些特定波长下的折射率数据。这也没有关系,您可以使用玻璃拟合 (Glass Fitting) 工具。

# 使用玻璃拟合工具

Glass Fitting Tool

OpticStudio 可以将一组离散的折射率数据拟合为四种色散公式(Schott 公式, Herzberger 公式, Conrady 公式或 Sellmeier 公式 1) 的系数。对于每一种公式的 详细信息,请参考帮助系统"The glass dispersion formulas"标签。

首先, OpticStudio 将根据所选择的公式计算相应的系数来匹配您提供的数 据。这些系数将保存在指定材料库中,默认的材料名称为 MYNEWGLASS。然后, OpticStudio 将根据这些系数计算定义域内任意波长下的折射率。玻璃拟合工具位 于数据库标签下的材料工具 (Materials Tools) 菜单中, 如下图所示:

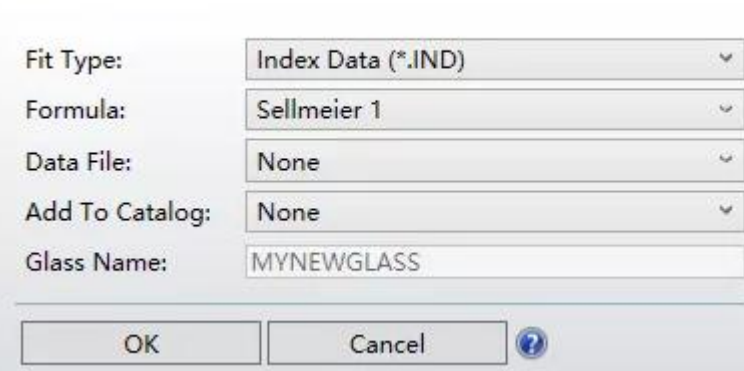

玻璃拟合工具通过 ASCII 文本文件读取离散的折射率数据, 其数据格式如下 所示:

```
TEMPERATURE T0
PRESSURE P0
λ1 n1
λ2 n2
```
其中 T0 为数据测量时的参考温度(摄氏度), P0 为参考压强(标准大气压), λ为测量波长(单位为微米)。色散数据文件的扩展名必须为 .IND 并且位于 Zemax 根目录下的 Glasscat 文件夹中。有关数据格式的详细信息请查阅帮助系统的 "Glass Fitting"标签。OpticStudio 对于文件中包含的数据点的个数没有上限要求, 但是对于 Conrady 公式需要至少 3 个数据点,对于 Schott 公式、Herzberger 公式 和 Sellmeier 公式 1 则需要至少 6 个数据点 (推荐为 12-15 个)。

# 匹配数据并创建新材料

本文的示例文件中包含了 BK7 材料数据的 ASCII 文件(**BK7.IND**)。该数据测量 的参考温度为 20 度,参考大气压为 1 个标准大气压:

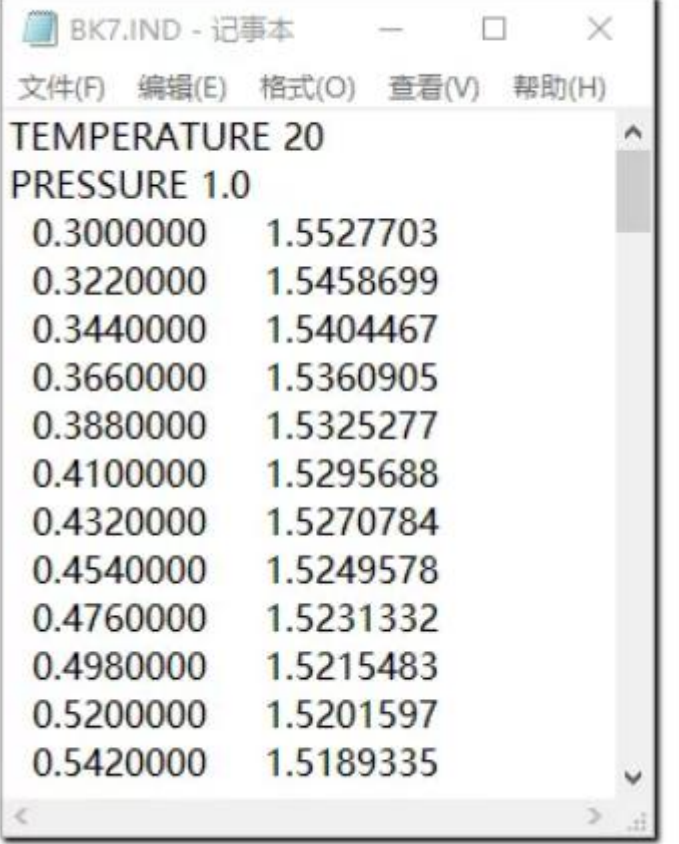

这些数据可以输入到玻璃拟合工具,并添加到用户自定义的材料库中生成新 的玻璃材料(OpticStudio 不允许用户将材料添加到软件安装时内置的供应商材料 库中,这些材料数据会随着每次 OpticStudio 版本更新而更新,因此任何改动都 会被覆盖)。我们可以以下面这个例子为例,使用 BK7 玻璃的色散数据创建一个 新的材料 BK7\_NEW 玻璃并保存在自定义的 MYCATALOG 材料库中, 有关如何创 建新材料库,请参考我们的往期文章: 如何在 OpticStudio 中添加自定义材料。 玻璃拟合工具的设置如下所示:

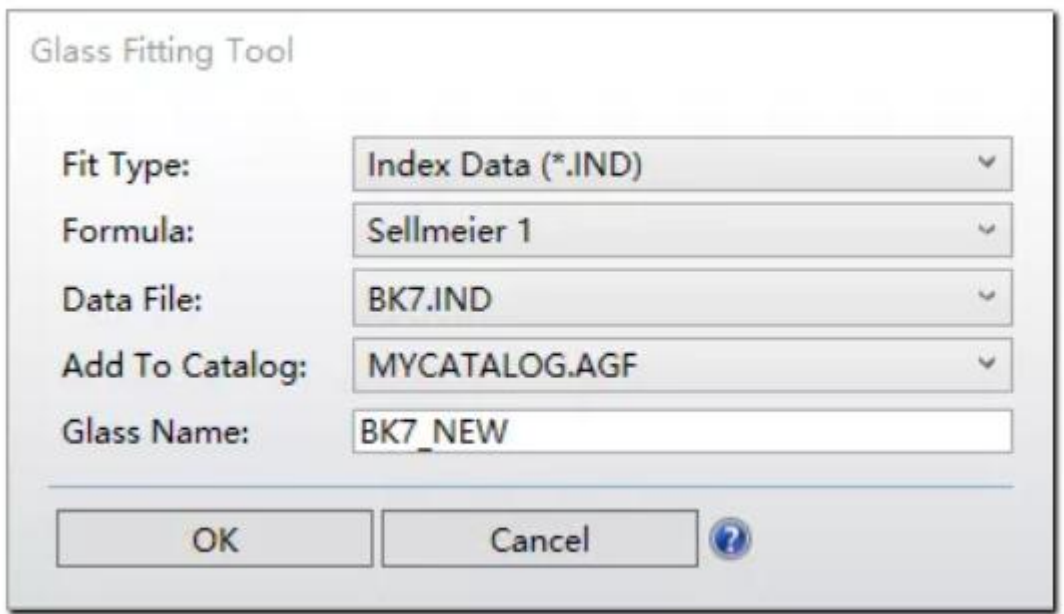

我们将使用 Sellmeier 公式 1 对这些数据进行拟合。Schott 公司同样使用该公 式来拟合 BK7 材料数据。设置完成后点击"确定 (OK)"按钮, OpticStudio 将生成 一个文本数据窗口,如下所示:

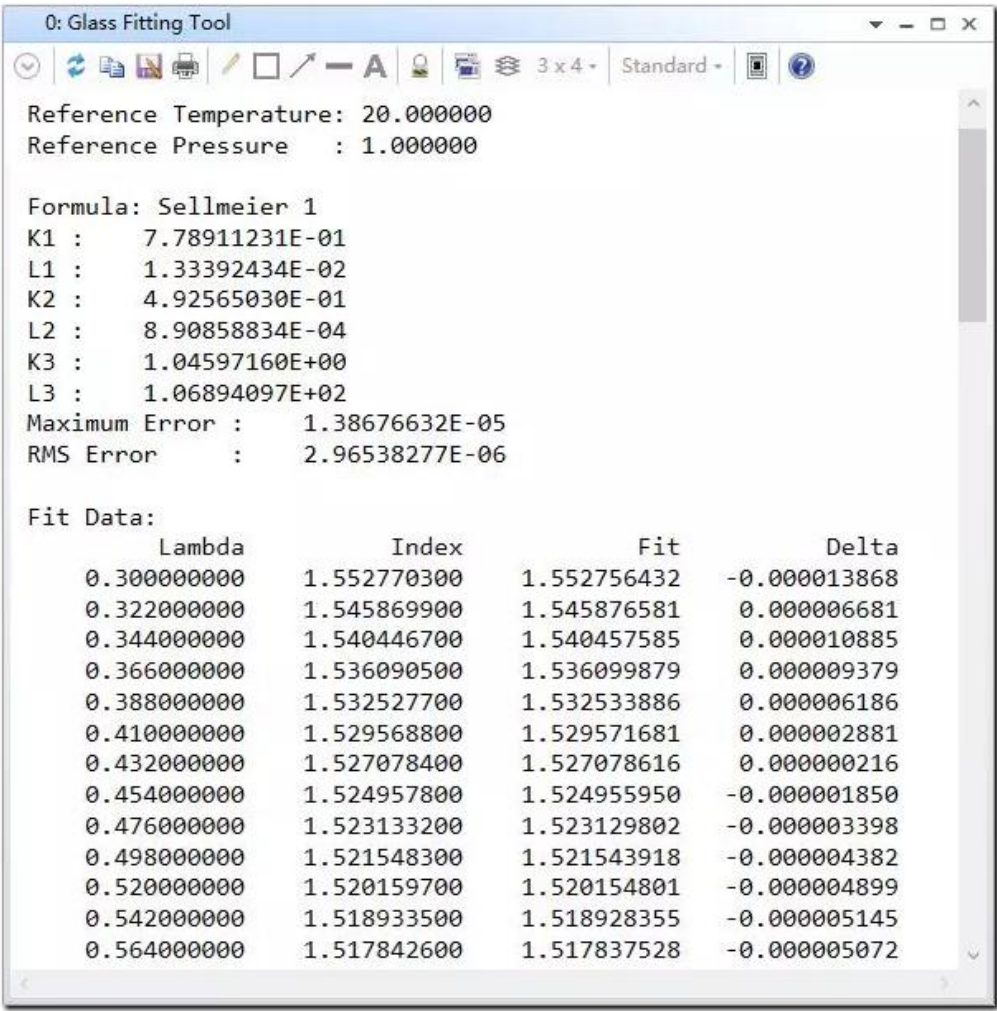

最佳色散拟合系数显示在文本数据的第一部分,在系数之后为最大拟合误差 (Maximum Error) 和均方根拟合误差 (RMS Error)。其中均方根拟合误差考虑了所 有公式拟合数据与实际数据点的差值。而最大拟合误差为偏差最大的数据点的差 值。这两个参数相比材料的折射率都了小了多个数量级,因此该结果表示公式拟 合的色散数据与原始数据基本相符。文本数据的第二部分为匹配数据。其中前两 列为输入数据中的波长和折射率。第三列表示拟合的折射率数据,第四列表示匹 配数据与原始数据之差。从第四列的结果中可以看出 Sellmeier 公式 1 可以在很 大的波长范围内(0.3-2.5 微米)准确拟合输入的折射率数据。但是当您使用玻璃 拟合工具时,我们建议您使用全部四种公式进行拟合并查看拟合误差,根据误差 结果选择拟合误差最小的色散公式。

如果输入数据的参考气压值不是 1 个标准大气压,则波长和折射率需要首先 换算到 1 个标准大气压下的情况。当输入数据属于这类情况时,OpticStudio 将先 换算再进行拟合,这样玻璃拟合工具生成系数的参考大气压将统一为 1 个标准大 气压。更多信息请参考官网知识库文章"How to Fit Temperature-Dependent Index Data to the Zemax Thermal Model"。

https://customers.zemax.com/os/resources/learn/knowledgebase/how-to-fit-tempe rature-dependent-index-data-to-the

当您使用玻璃拟合工具生成了新材料后,您可以在对应材料库中的查看 BK7\_NEW 的材料数据:

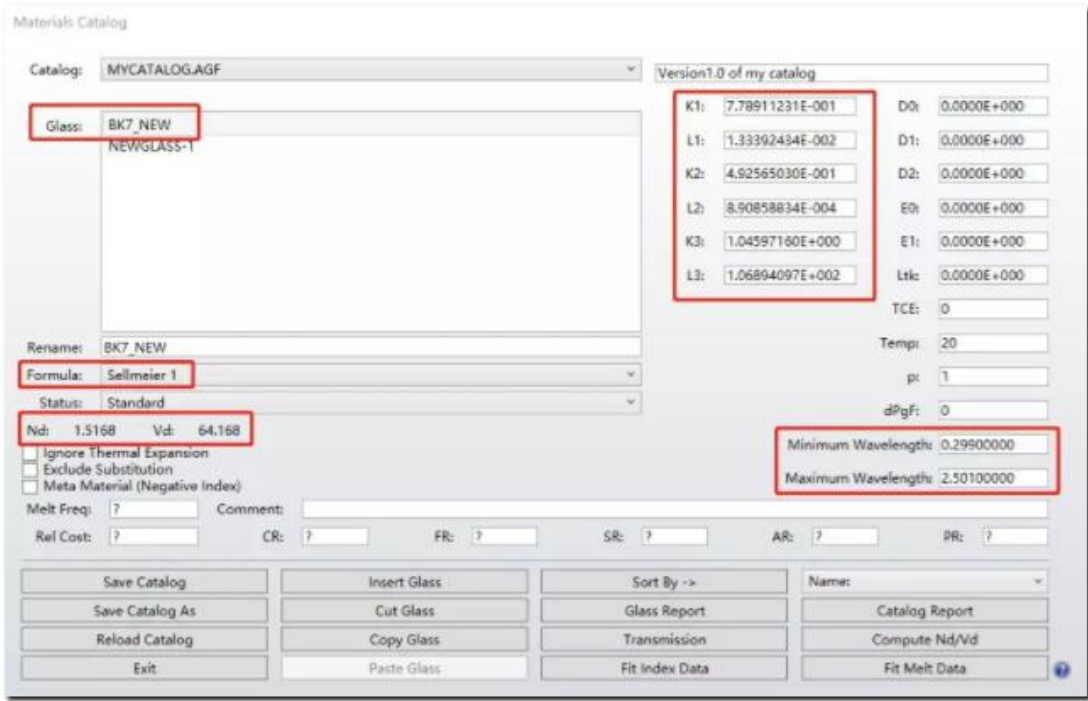

需要注意的是, 在拟合时所使用的色散公式将显示在公式 (Formula) 一栏, 并且材料的色散系数与前文的文本数据一致,并且波长的最小值和最大值与输入 数据的波长相对应(在两端分别留有 1nm 的余量)。拟合材料的 d 光折射率和 阿贝数与 Schott 提供的材料库中 N-BK7 的数据一致(在允许误差范围内)。

玻璃材料的其他参数也可以在材料库工具中直接修改,包括热扰动系数、密 度、价格、耐腐蚀性等。如果输入的数据考虑了热扰动的影响,那么玻璃拟合工 具也可以对热扰动系数进行拟合。有关热扰动系数拟合的更多信息请查阅官网知 识库文章"How to Fit Temperature-Dependent Index Data to the Zemax Thermal Model"。

https://customers.zemax.com/support/knowledgebase/How-to-Fit-Temperature-De pendent-Index-Data-to-the

## 定义透过率数据

除了匹配折射率数据以外,定义透过率数据也同样重要。OpticStudio 使用比 尔定律 (Beer`s Law) 来定义材料的透过率:

$$
T = e^{-\alpha \tau}
$$

其中α为吸收系数,τ为光在材料中的光程。通常情况下,参数α与光的波长 相关,其单位为长度的倒数。如果您想要修改或设置材料的透过率数据,点击材 料库工具中的透过率 (Transmission) 选项:

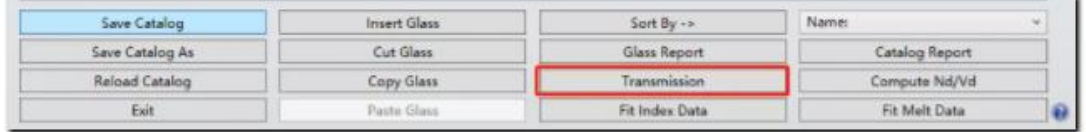

点击后将弹出透过率数据窗口,其中数据栏包含三列:波长、透过率和厚度。 波长的单位为微米,厚度的单位为毫米,其与系统单位的设置无关。

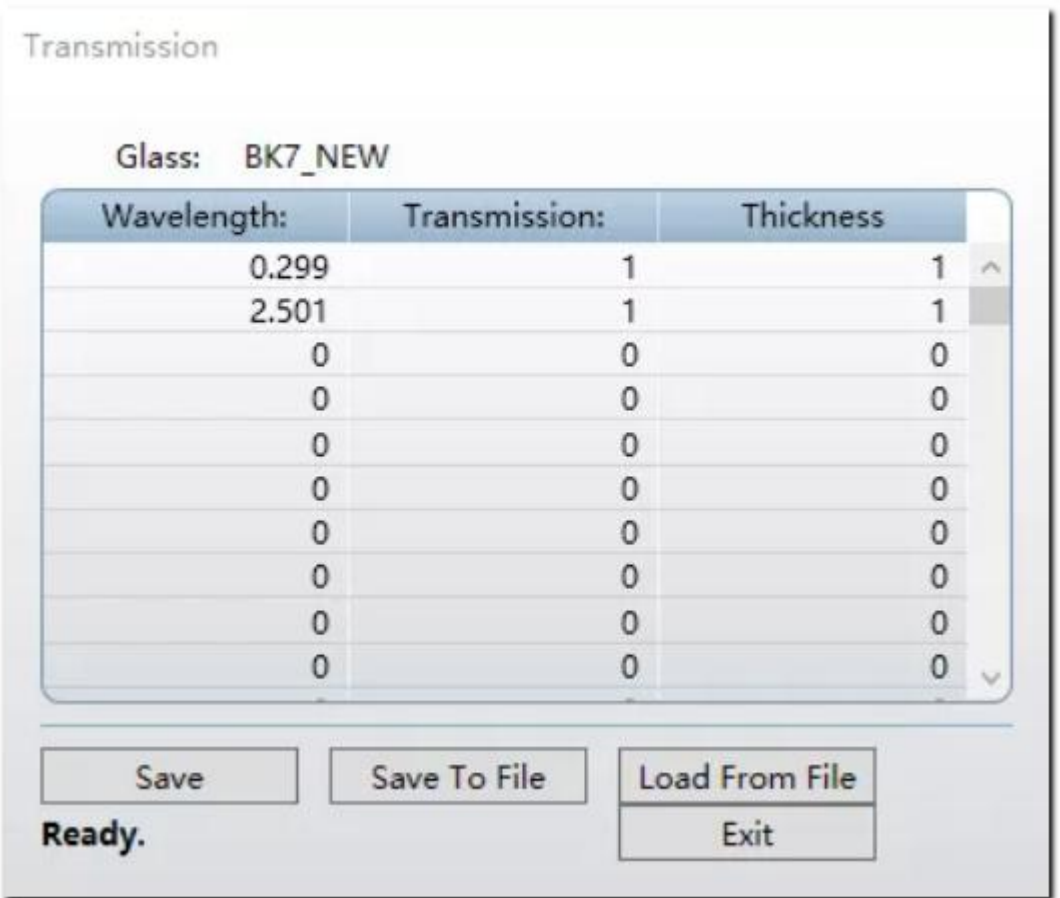

在透过率数据编辑器中可以输入多组数据。OpticStudio 会将数据自动转换到 "每毫米"的透过率,并在所定义的波长之间进行插值计算。如果所需追迹光的波 长超过定义的范围, 则 OpticStudio 将使用和该波长最接近的波长透过率进行光 线追迹。如果追迹光的波长在定义范围内,则 OpticStudio 将使用线性插值算法 计算得到相应的透过率。

需要注意的是,如果忽略透过率数据,OpticStudio 将默认该材料在所有波长 下的内部透过率为 100%。如果你需要进行精准的光线追迹,则定义好透过率数 据是非常重要的。

# 小结 しょうしょう しゅうしょう しんしゅう しんしゅう しんしゅう

如果您想要在 OpticStudio 中使用一种玻璃材料但没有材料的色散系数,您可 以输入不同波长下的折射率数据,OpticStudio 中的玻璃拟合工具可以自动帮您将 这些数据根据色散公式进行拟合并得到相应的色散系数。这个工具的拟合精度非 常高,并且数据的加载、拟合和输出均包含在一个对话框之内,用户可以快捷方 便的将数据拟合并将新材料添加到自定义的材料库中。为了使光线追迹精度进一 步提高,在定义好材料的色散后您还需要在透过率数据编辑器中定义材料的透过 率。